## *I N T E G R I T Y C O U N T S*

# **HOW TO FILE A REPORT**

INTEGRITY COUNTS

P: 888-921-6875 | E: info@integritycounts.ca

Start by visiting your company's custom URL (shared by your company) [https://v2.integritycounts.ca/org/companynamehere](https://v2.integritycounts.ca/) and clicking on **File a Report!** This will take you to the safe and confidential reporting system.

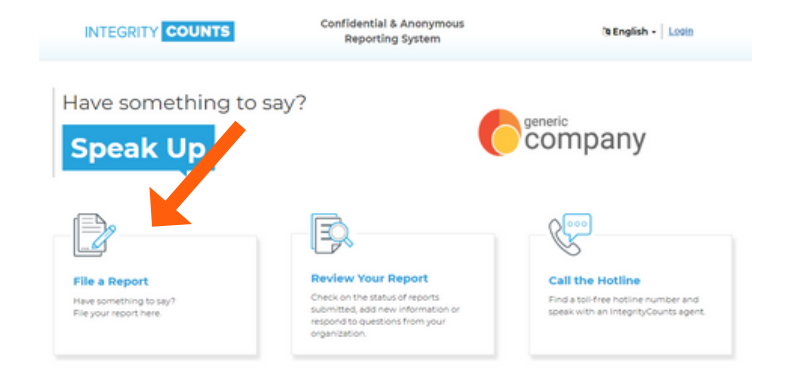

Accept the terms and conditions of using the system. Click the checkbox, then click **[Continue.](https://v2.integritycounts.ca/)**

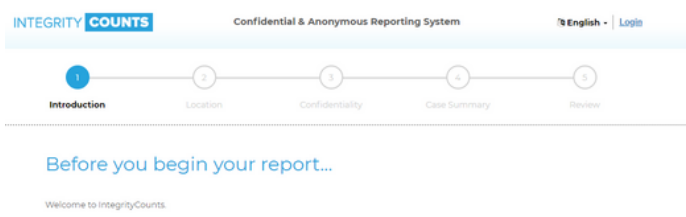

Our easy to use system was designed to increase engagement between employees and organizations. If you have something to say your organization wants to hear about it.

Rest assured, your identity is completely protected unless you choose to identify yourself or are required to depending on the laws your country.

Once your report has been filed, the appropriate individuals within your organization will receive it instantly. The decision to act or not act remains solely with them unless required to do so by law. Your organization is not required to disclose its response or actions pursuant to your report and intentional misreporting may be an actionable offense.

Thank you for coming forward. You can now begin your report.

Please ensure to turn off the pop-up window blocker for this website. Please do not use your browser's RACK button at any time during the filing of your report. You can use the top navigation on the page to move between sections if necessary.

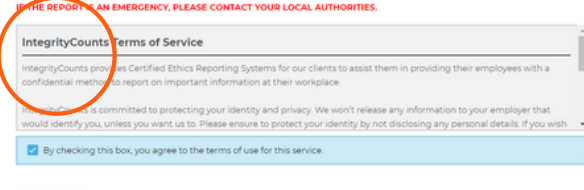

It's time to start filing your report in your [company's](https://v2.integritycounts.ca/) safe and secure reporting area.

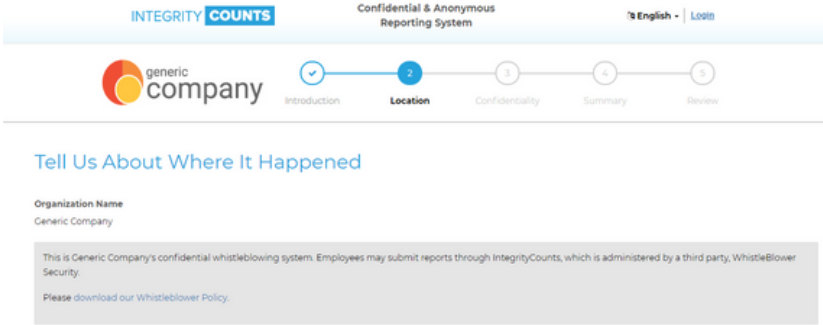

Follow the prompts. Fill in the date the incident happened. Enter in a location where your incident happened. And choose the [department](https://v2.integritycounts.ca/) that best represents where the incident took place.

Use the drop down menus to choose your location and [department.](https://v2.integritycounts.ca/) If there is no option in location and department that does not represent where your incident took place, please manually enter this information in the boxes provided. Then click continue.

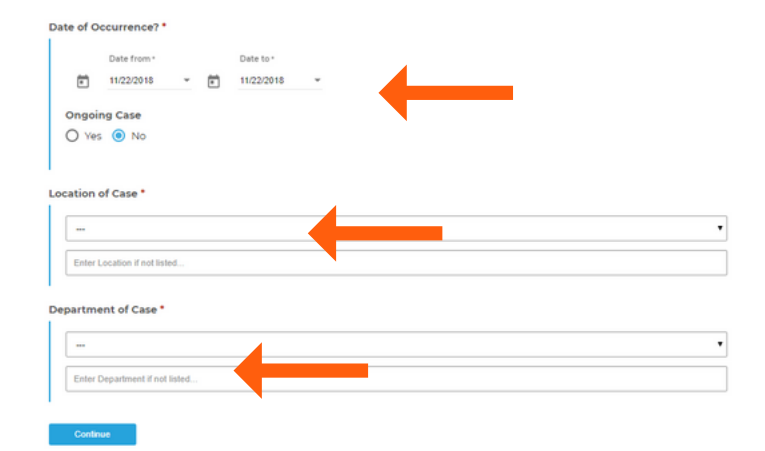

 $\_$  compared to the contract of the contract of the contract of the contract of the contract of the contract of the contract of the contract of the contract of the contract of the contract of the contract of the contract

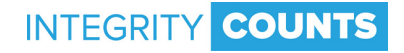

Select your level of [confidentiality.](https://v2.integritycounts.ca/) You can choose to remain **completely anonymous**, **confidential from your organization**, or **completely transparent**.

#### Select Your Level of Confidentiality

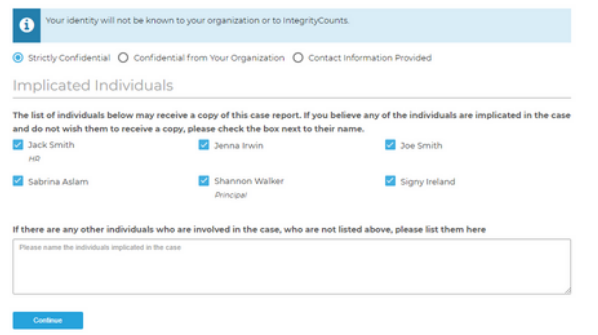

The list of names you see following are internal reviewers who will receive a notification of your report once it has been filed. If any one of these individuals is involved in your report, **and you DO NOT want** them to receive a [notification](https://v2.integritycounts.ca/) of your report, please check the box by their name.

#### **Implicated Individuals**

The list of individuals below may receive a copy of this case report. and do not wish them to receive a copy, please check the box next

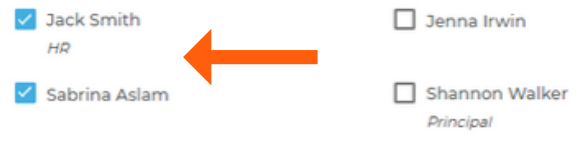

Click Continue and you will be directed to the area of your report where you can describe what [happened.](https://v2.integritycounts.ca/) Describe your case in your own words and use as much detail as you can.

#### **Case Summary**

 $\mathcal{L}_\text{max}$  , and the contribution of the contribution of the contribution of the contribution of the contribution of the contribution of the contribution of the contribution of the contribution of the contribution of t

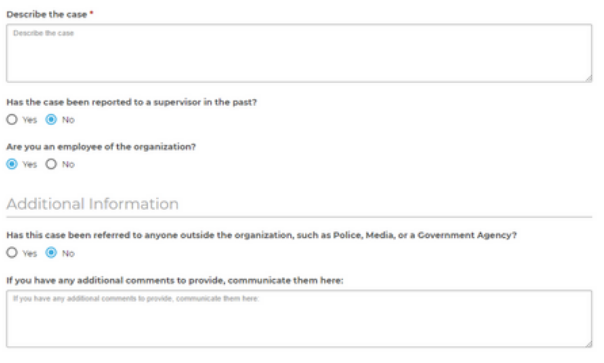

In the next area, you can choose a **Case Type**, or category, that best matches your incident. Once you choose a category, you will be prompted to provide additional [information](https://v2.integritycounts.ca/) (optional) to better describe what happened.

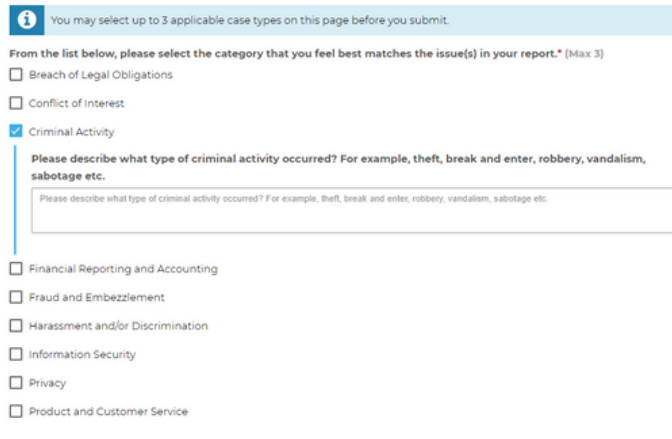

## **HOW TO FILE A REPORT**

Continue

If you have any supporting documents, like photos, videos, or files, you can use the next section to upload them. You can upload up to 10 [documents.](https://v2.integritycounts.ca/) Then click continue.

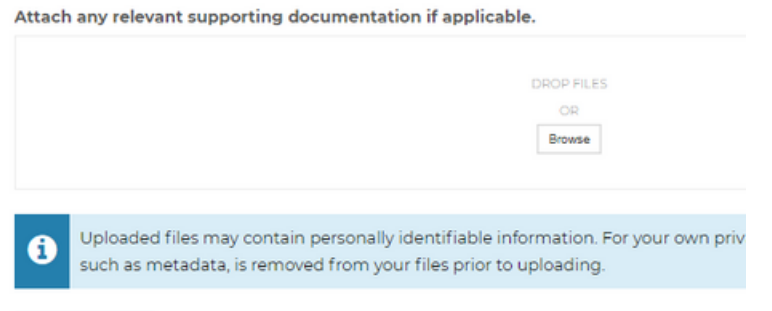

Before you submit your report, the next section shows you a summary of the incident and all the questions you have [answered](https://v2.integritycounts.ca/) so far. Use this section to double check to ensure you are happy with your report before you submit it. You can edit any sections here.

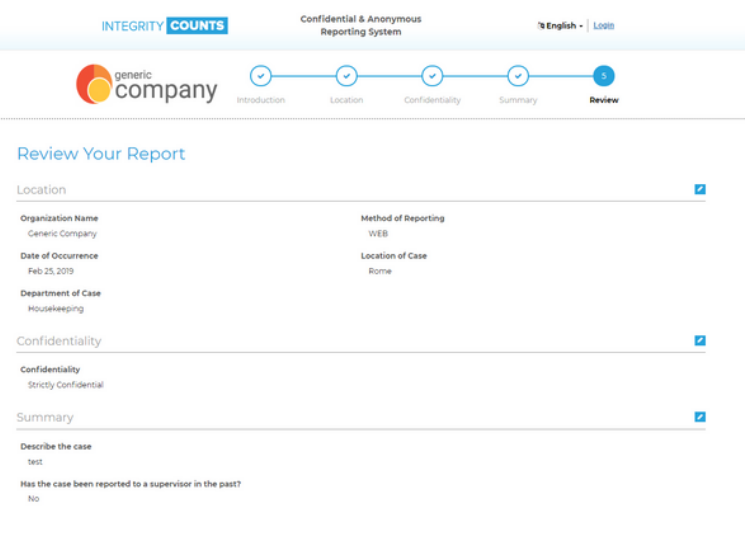

**INTEGRITY COUNTS** 

If you are happy with your report, you can now hit the submit [button.](https://v2.integritycounts.ca/)

**You have now [successfully](https://v2.integritycounts.ca/) filed your report. In this next screen you will be given your own unique Username and Password and the Case ID.**

**It is VERY IMPORTANT that you copy and paste or write this information down. These credentials are what you will use to log into the system to check on the status of your report, and answer any questions your organization may have about your report.**

## Thank you for speaking up

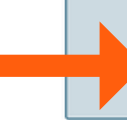

Case ID: 24312 Username: Whist525240 Password: Hp+66Ly@rhE#

Once you leave this page, you cannot return to it. Take a moment to write down your Case ID, Logir Password so you can retrieve the information at a later date. You can log in to see the status of your Œ to any questions that investigators may have on your report. If you have not submitted your email a to the Case Management System within 48-72 hours to see if the organization has responded to yo

**Login To Print Case** 

 $\overline{\phantom{a}}$  , and the contract of the contract of the contract of the contract of the contract of the contract of the contract of the contract of the contract of the contract of the contract of the contract of the contrac